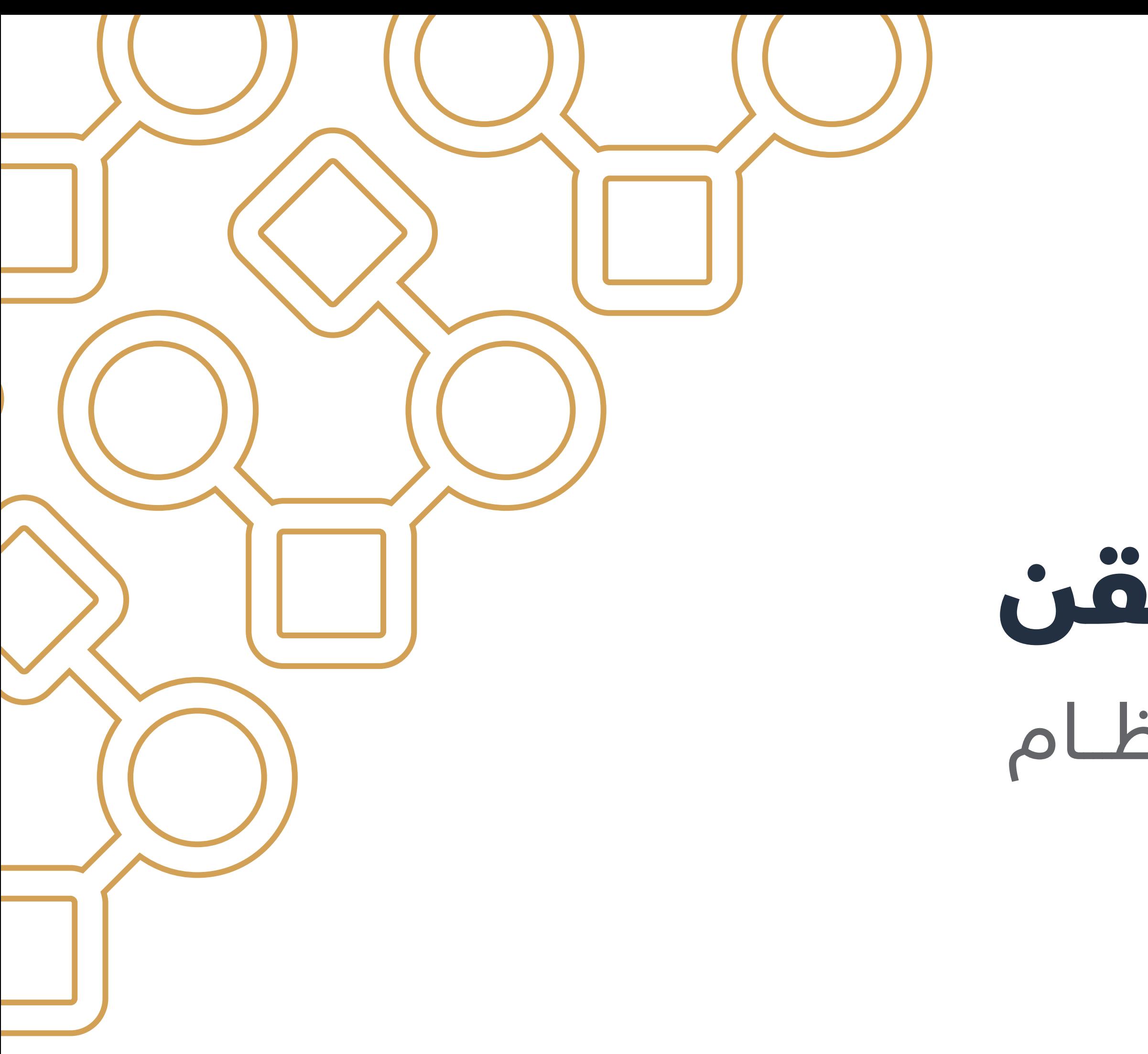

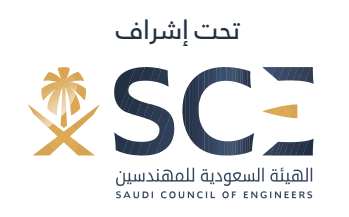

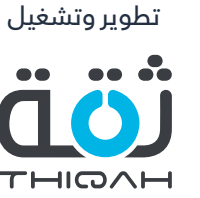

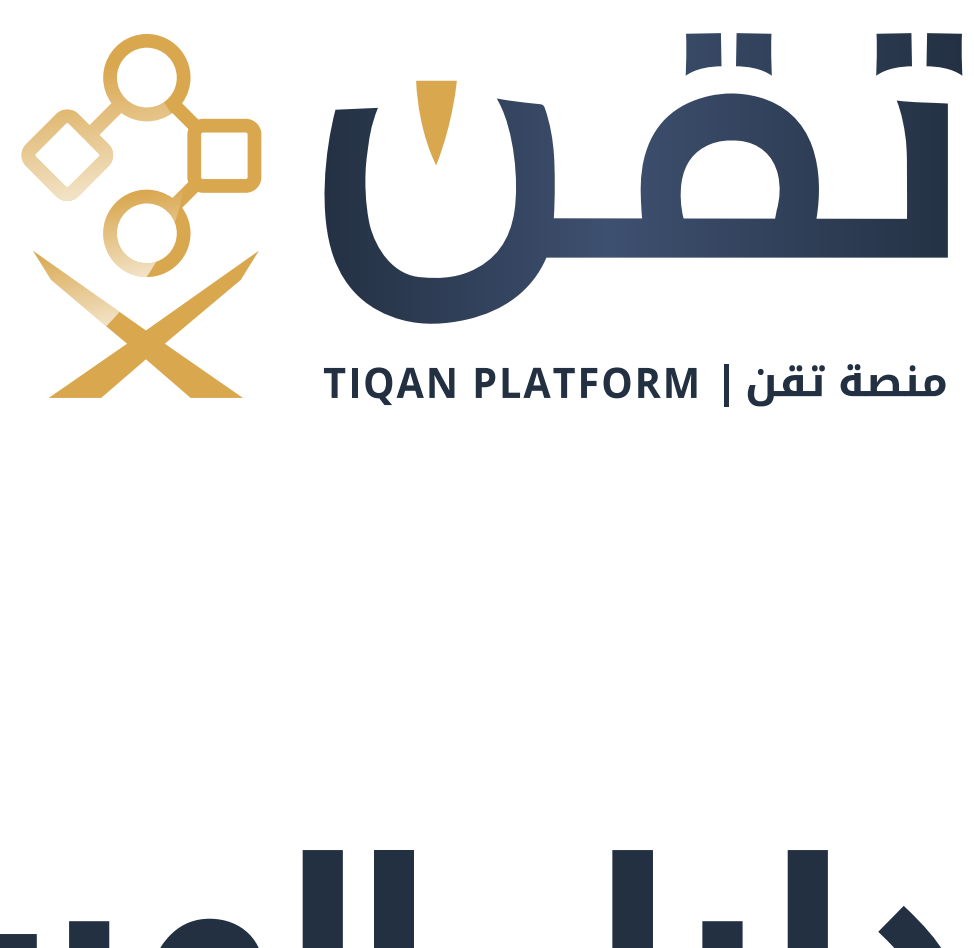

# النظـــام الإلكترونـــي الموحـــد لدخـــول نظـــام الاستشارات الهندسية دليل المستخدم لمنصة تقن

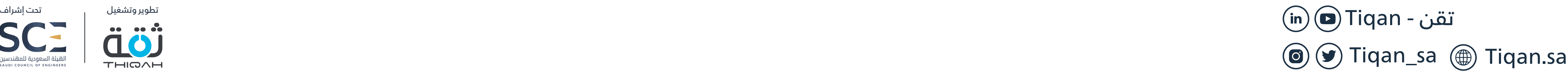

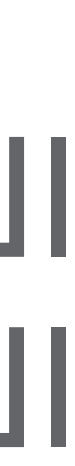

- [المقدمة](#page-2-0)
- [الخطوة الأولى \(تسجيل جديد\)](#page-3-0)
- [الخطوة الثانية \(تسجيل الدخول\)](#page-6-0)
- [الخطوة الثالثة \(اضافة كيان جديد\)](#page-8-0)
- [الخطوة الرابعة \(الدخول كممثل للكيان الهندسي\)](#page-11-0)
- [الخطوة الخامسة \(استعراض الملف الشخصي\)](#page-15-0)

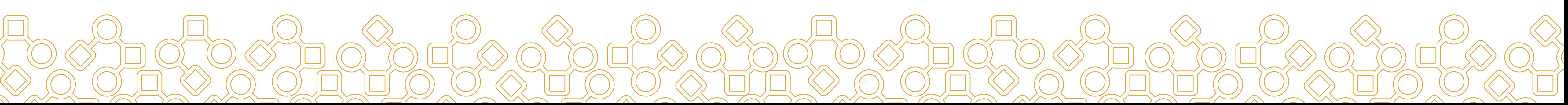

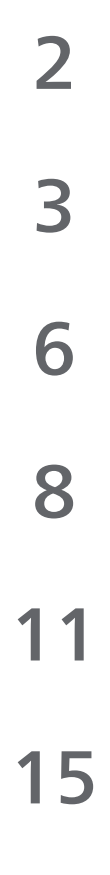

جدول المحتويات

# <span id="page-2-0"></span>يهـــدف هذا الدليل لتوضيح خطوات تســـجيل مالكي المكاتب الهندســـية أو الشـــركات الهندســـية فـــي المملكـــة العربيـــة السعودية عبر منصة تقن.

info@tiqan.sa للأسئلة والإستفسارات

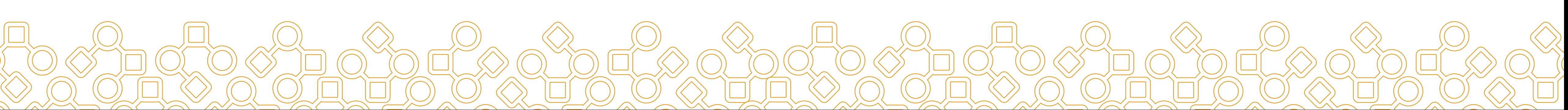

# المقدمة

<span id="page-3-0"></span>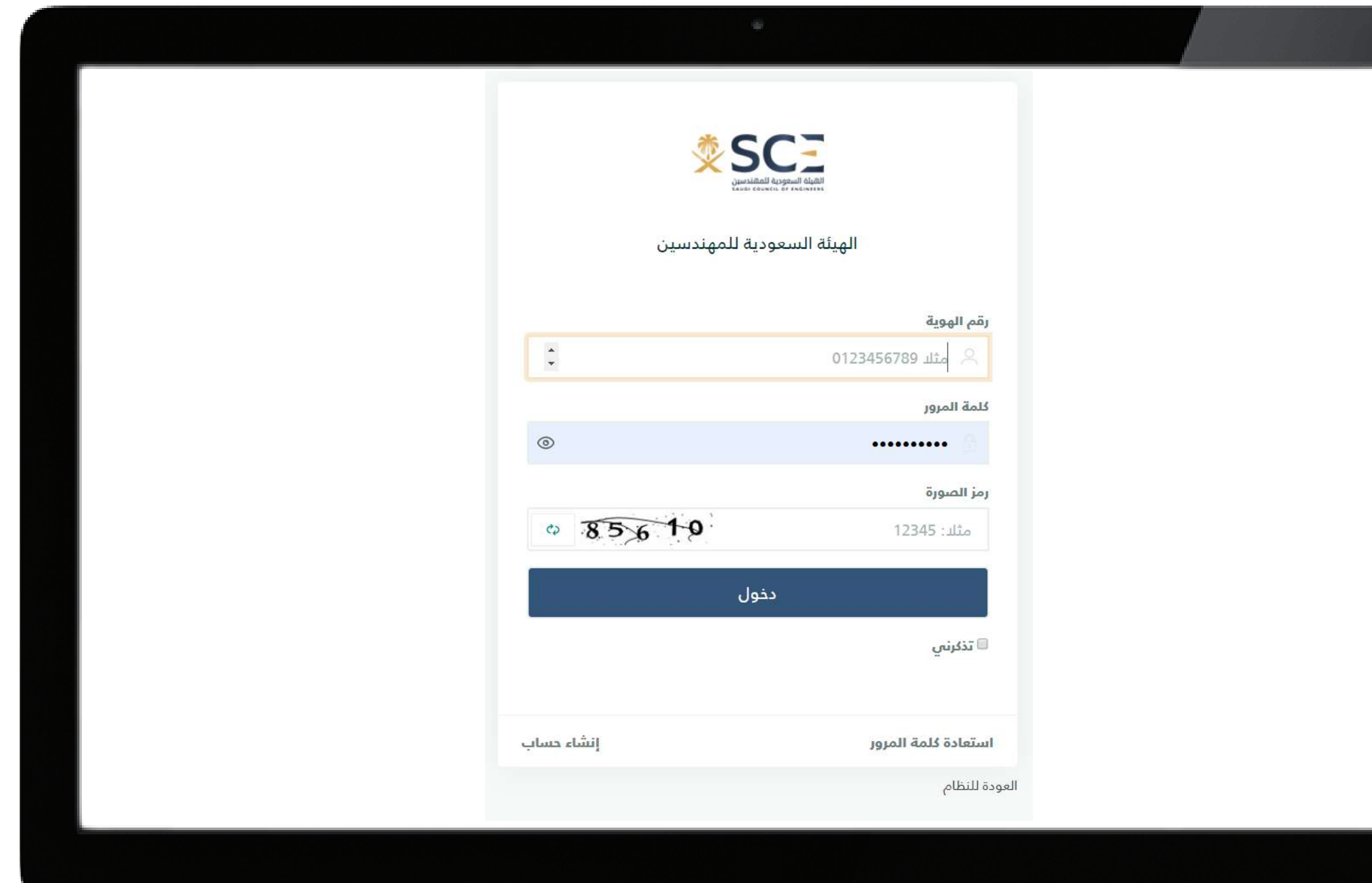

**تسجيل مستخدم جديد - تسجيل المكاتب الهندسية أو الشركات الهندسية عبر منصة تقن.**

- الدخول إلى البوابة الإلكترونية (منصة تقن).
- النقر على أيقونة إنشاء حساب في أسفل يسار الصفحة.

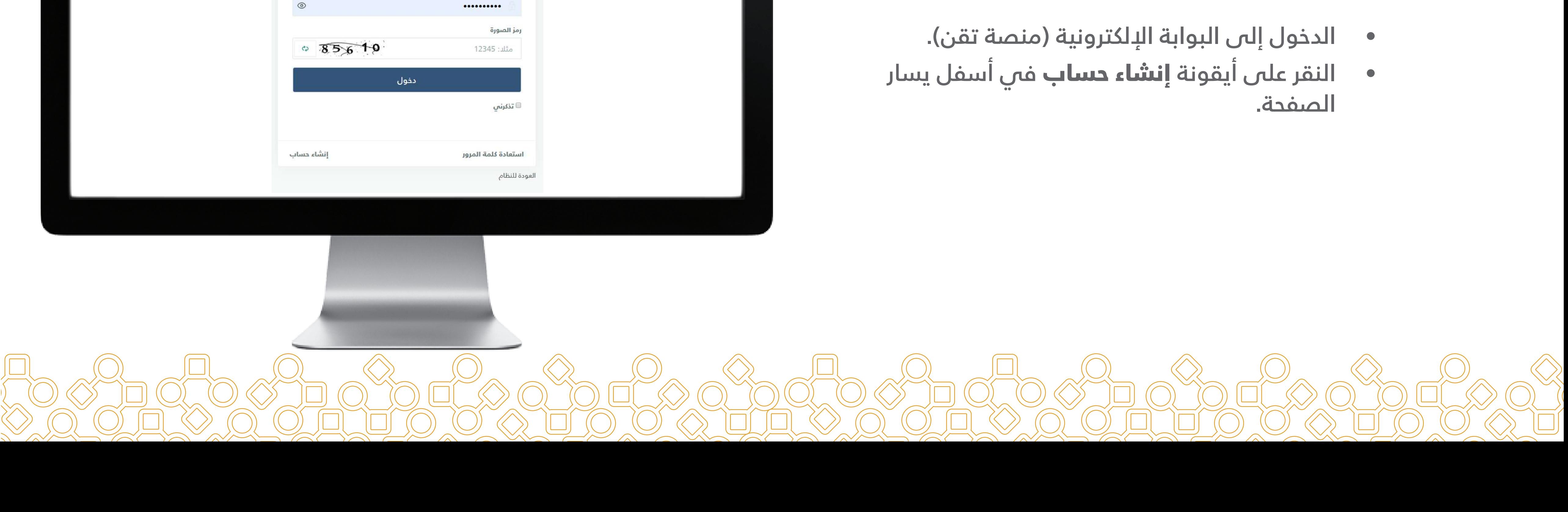

# الخطوة الأولى:

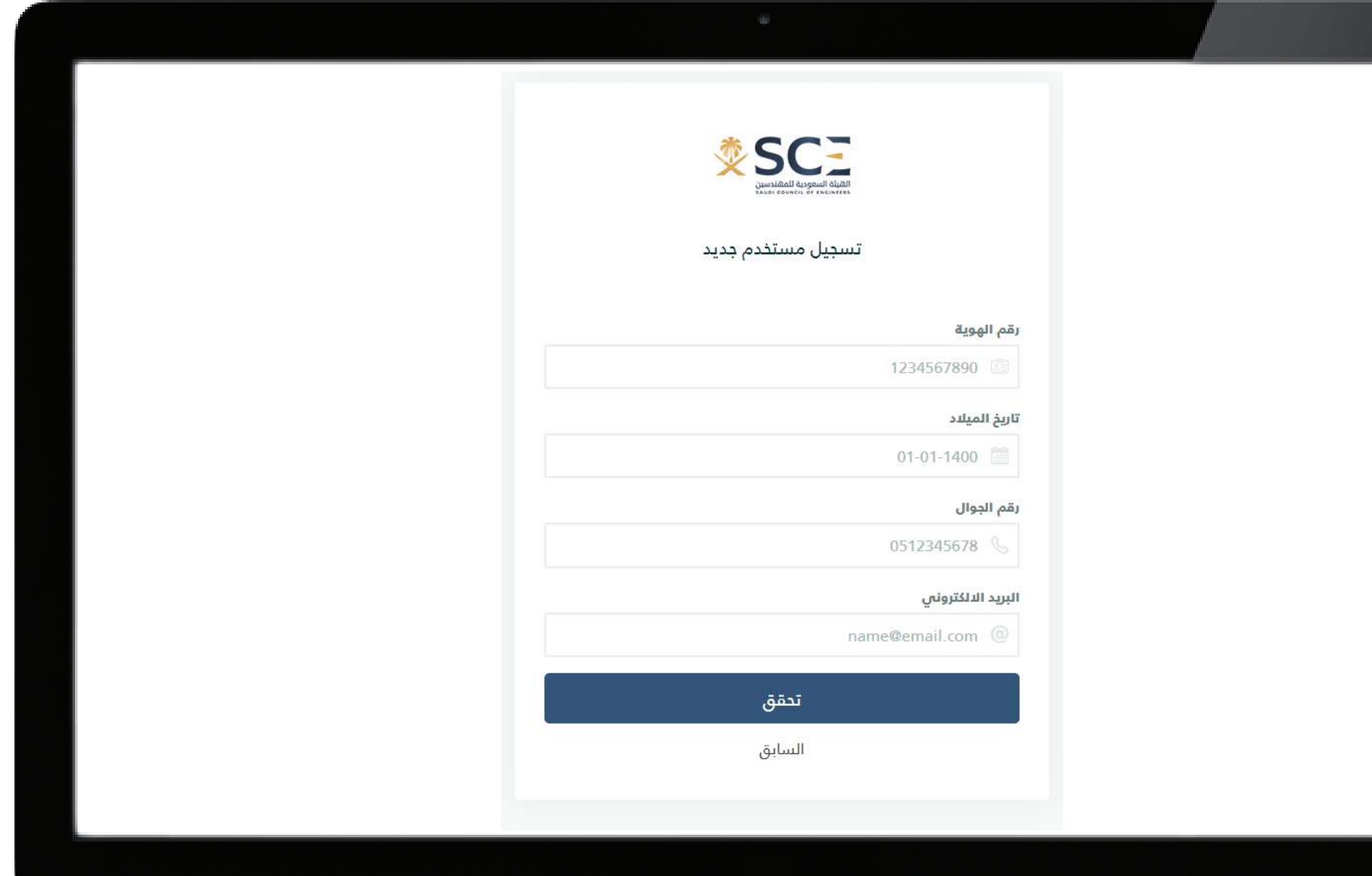

- يتـــم إدخــال هـوية مــالك المكتــب الهنــدســي أو مــالك الشــركة الهندسيــة فــي الحقـل المطلوب.
	- إدخال تاريخ الميلاد حسب التقويم الهجري.
- إدخــال رقــم الجـوال بالصيغة: (XXXXXXX056(.
	- إدخال البريد الإلكتروني بالصيغة: .( name@email.com)
- بعد تعبئة البيانات يتم النقر على أيقونة تحقق.

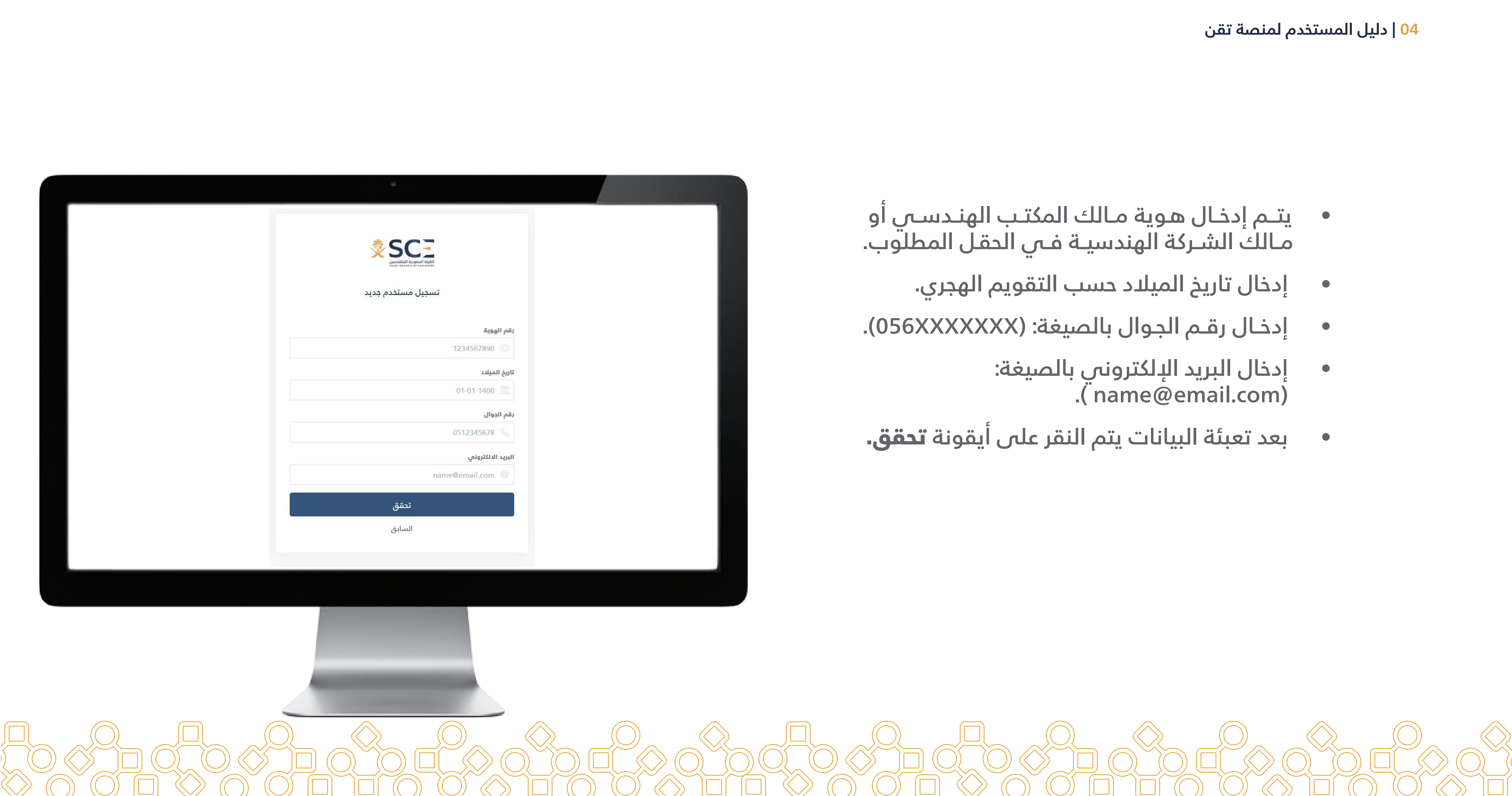

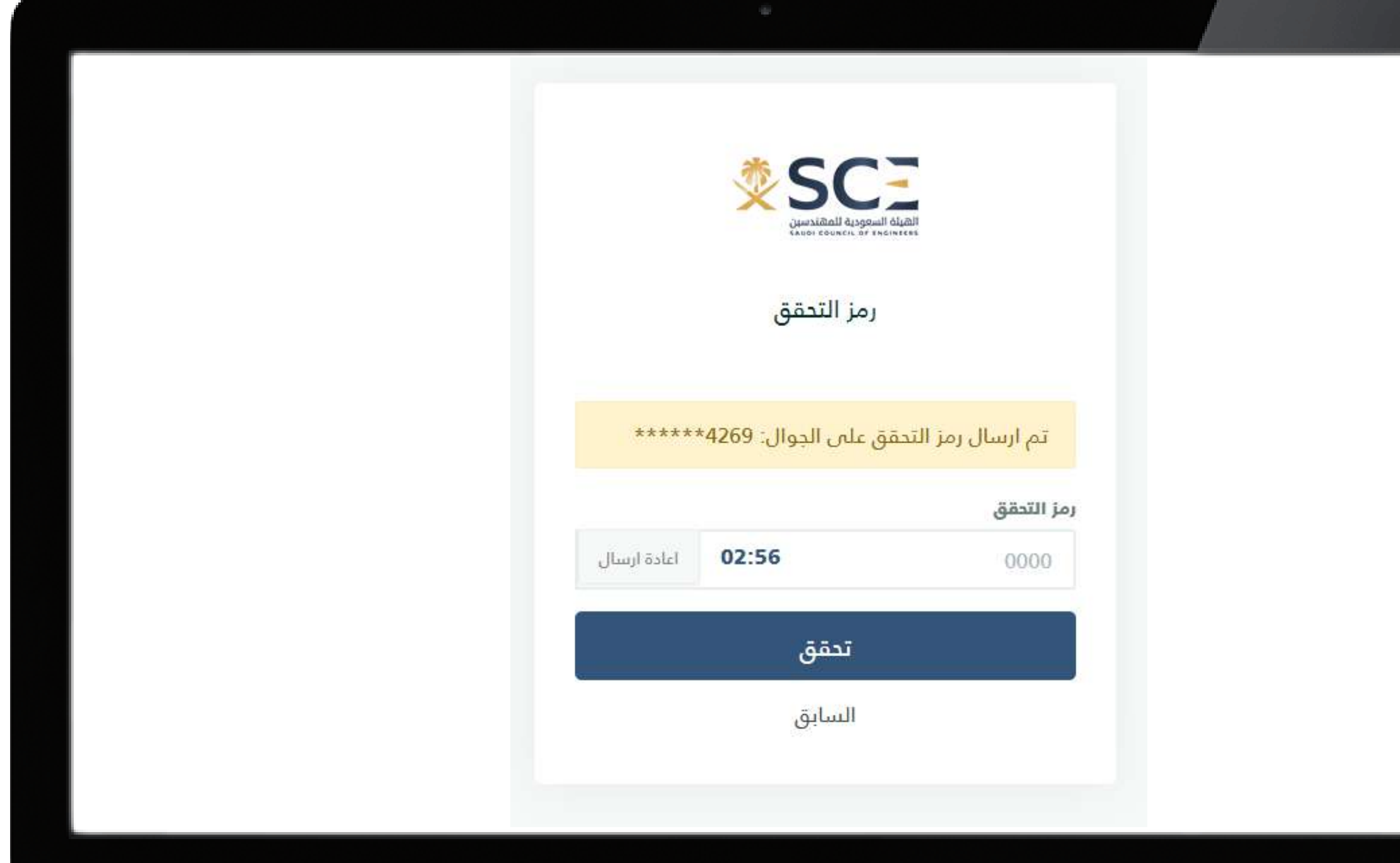

- سـوف يتـم التحقــق بإرسـال رســالة نصيـة على رقم الجوال المسجل في النظام.
- يتم إدخال الرمز المستلم في الرسالة النصية ومن ثم النقر على أيقونة تحقق

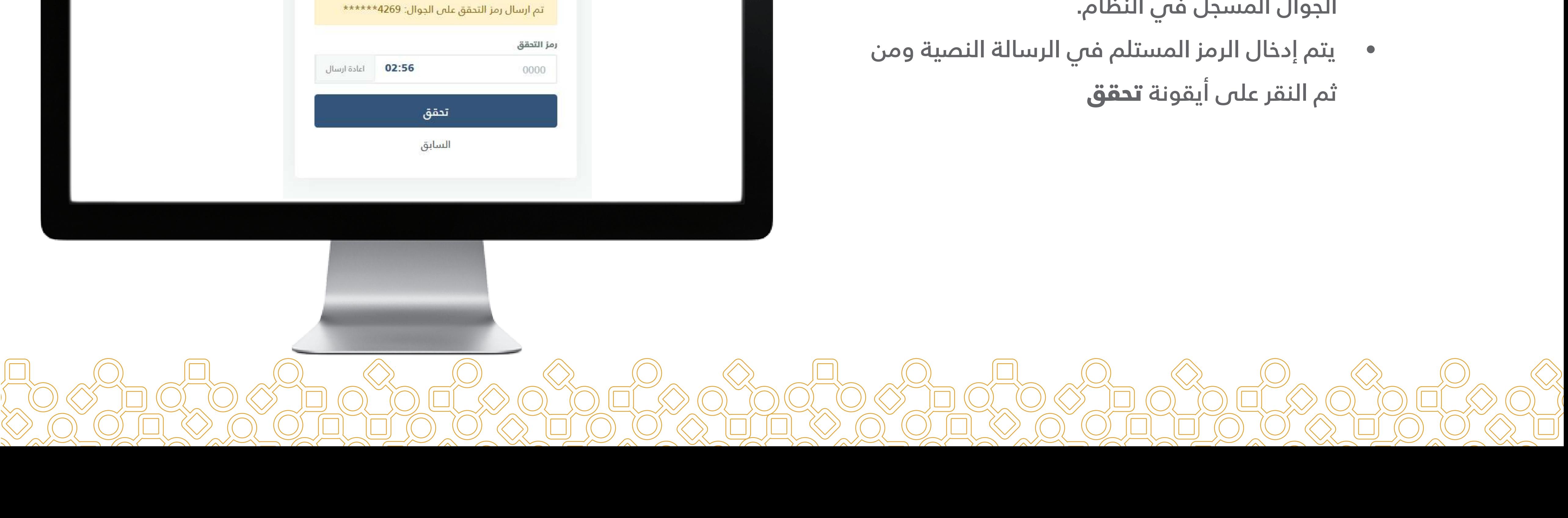

<span id="page-6-0"></span>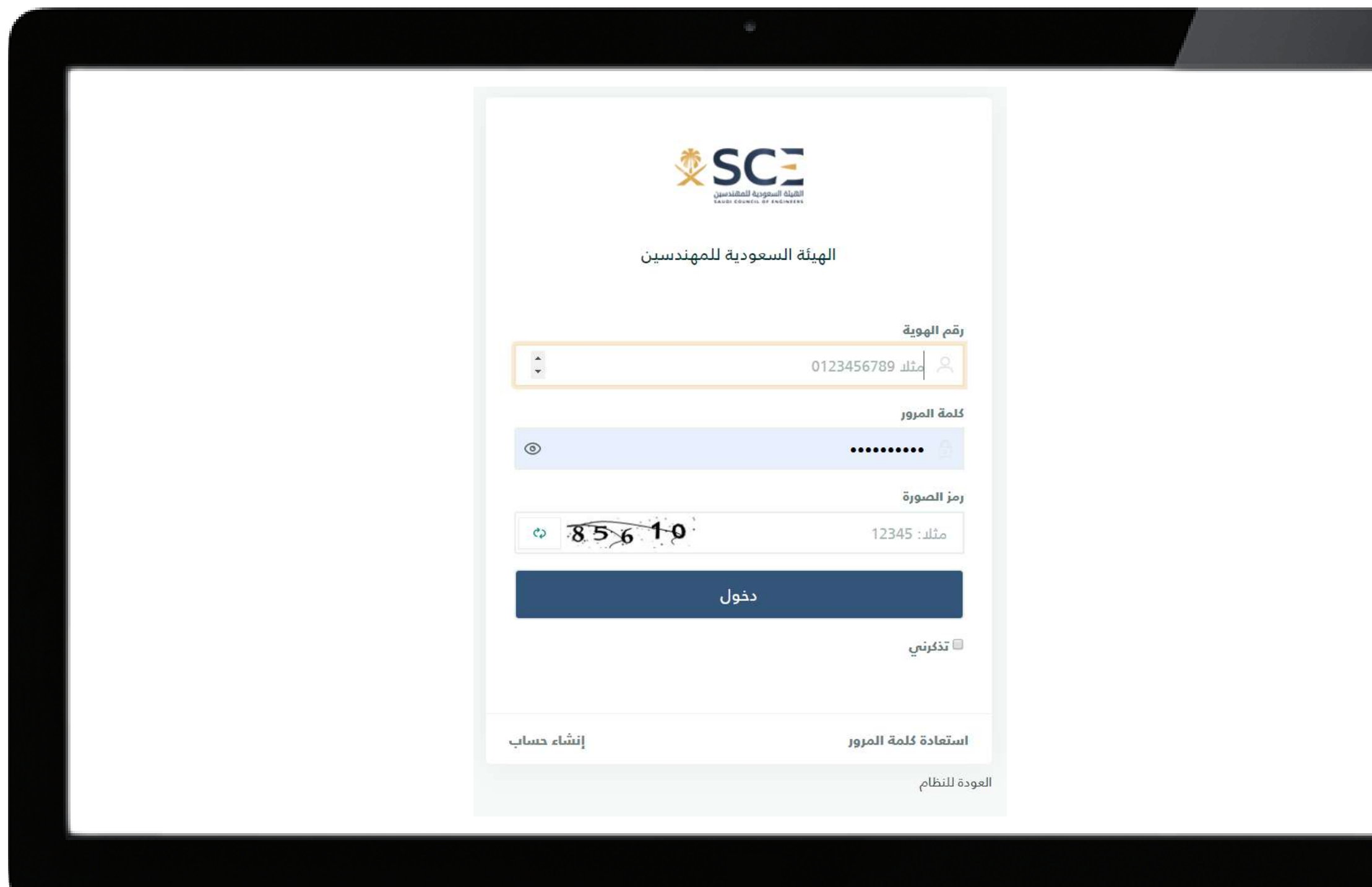

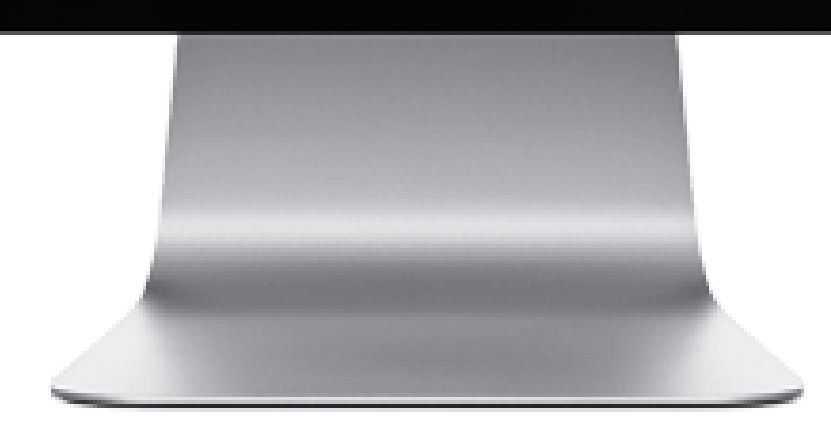

- بعد تعبئة البيانات يتم النقر على أيقونة دخول.
- اختيـــاري (من الممكـــن النقر علـــى أيقونة تذكرني حتى يقوم النظام بحفظ اسم المستخدم وكلمة المرور ولايطلبها عند الدخول في المرة القادمة).

فـــي حـــال وجـــود حســـاب للمكتـــب الهندســـي أو الشـــركة الهندســـية يتـــم تســـجيل الدخول مباشـــرة عبر المنصة.

# الخطوة الثانية:

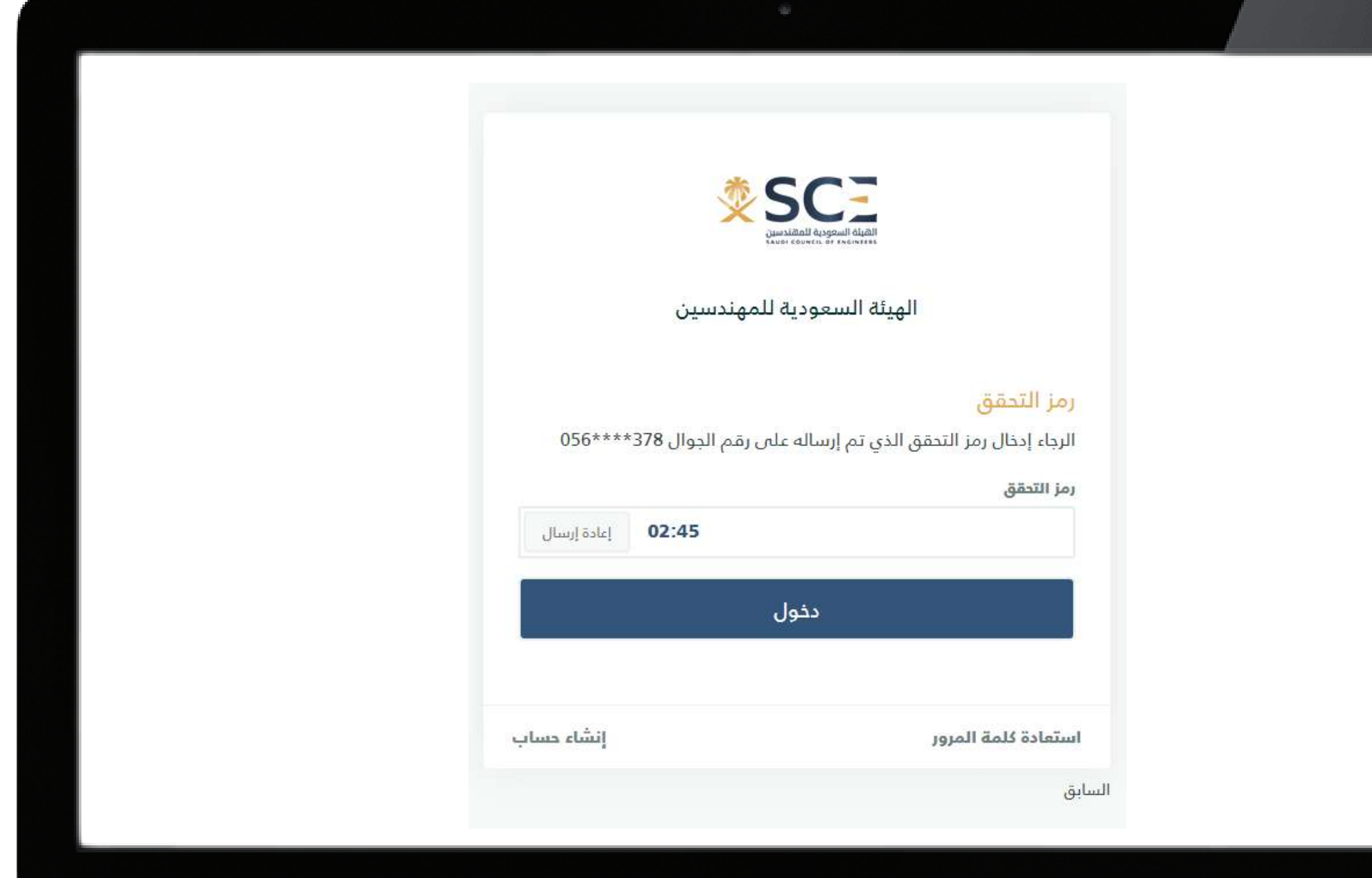

- ســـيقوم النظام بإرسال رمز تحقق إلى الجوال المســـجل ويتم إدخاله في الحقل المطلوب.
	- النقر على أيقونة دخول.

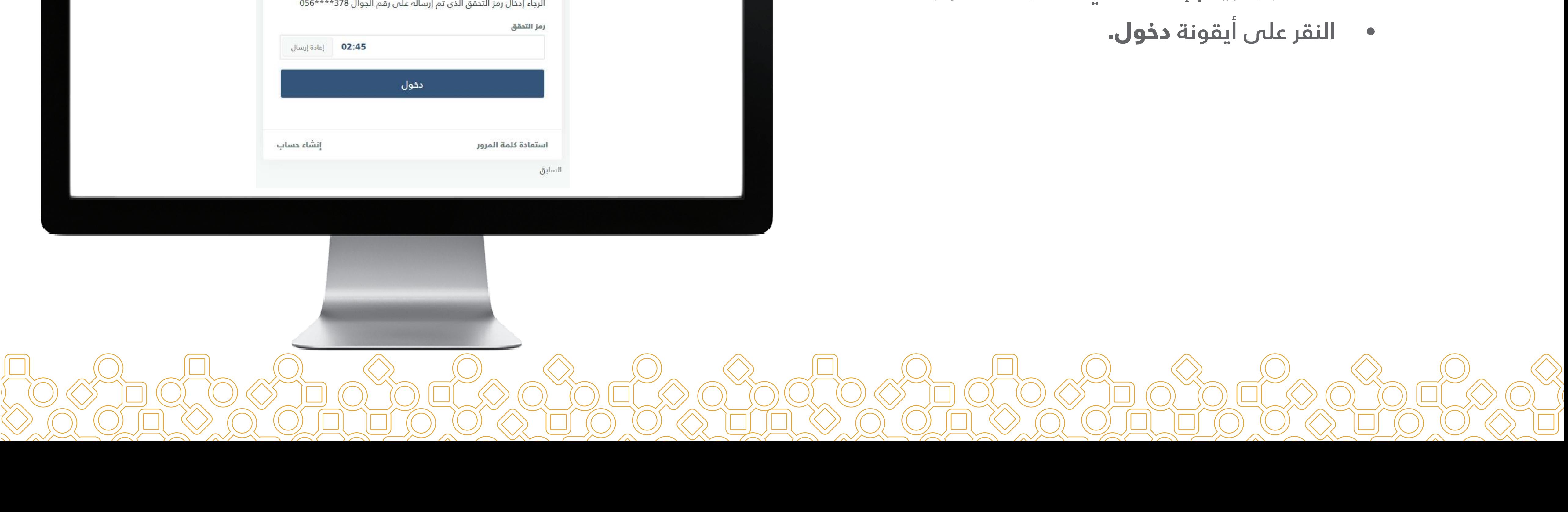

![](_page_8_Picture_0.jpeg)

• سيقوم النظام بعرض رسالة ترحيبية.

<span id="page-8-0"></span>![](_page_8_Picture_3.jpeg)

### $\begin{picture}(130,10) \put(0,0){\line(1,0){10}} \put(15,0){\line(1,0){10}} \put(15,0){\line(1,0){10}} \put(15,0){\line(1,0){10}} \put(15,0){\line(1,0){10}} \put(15,0){\line(1,0){10}} \put(15,0){\line(1,0){10}} \put(15,0){\line(1,0){10}} \put(15,0){\line(1,0){10}} \put(15,0){\line(1,0){10}} \put(15,0){\line(1,0){10}} \put(15,0){\line($ الكيانات الهندسية تقن ﴿ المجالات الرئيسية دالة الرخصة رقم الرخصة اسم الكيان الدخول كممثل عن الكيان هندسة مدنية,هندسة معمارية رخصة سارية شركة الأبجدية الهندسية للاستشارات الهندسية 1234567890 دالة الرخصة المجالات الرئيسية رقم الرخصة اسم الكيان  $\circ$ الدخول كممثل عن الكيان هندسة مدنية,هندسة معمارية 0123456789 مكتب المهندس المتميز للاستشارات الهندسية رخصة سارية إدارة الكيانات الهندسية

نسجيل الخروج $\, \bm{\mathrm{d}}$ بيع الحقوق محضوظة © 2020 الهيئة:

 $\fbox{1.5cm} \begin{picture}(20,5) \label{picc} \put(0,0){\dashbox{0.5}(5,0){ }} \thicklines \put(0,0){\dashbox{0.5}(5,0){ }} \thicklines \put(0,0){\dashbox{0.5}(5,0){ }} \thicklines \put(0,0){\dashbox{0.5}(5,0){ }} \thicklines \put(0,0){\dashbox{0.5}(5,0){ }} \thicklines \put(0,0){\dashbox{0.5}(5,0){ }} \thicklines \put(0,0){\dashbox{0.5}(5,0){ }} \thicklines \put(0,0){\dashbox{0.5}(5,0){ }} \thicklines \put(0$ 

 $\mathbb{C}(\mathbb{C})$ 

 $\Box$ 

بمكنك استعراض تفاصيل المكاتب

اضافة كيان جديد

او الشركات التابعه لك ..

![](_page_9_Picture_2.jpeg)

**09 | دليل المستخدم لمنصة تقن**

• يمكنـــك إضافة كيـــان جديد عن طريـــق النقر على أيقونـــة إضافـــة كيان جديد في أســـفل يمين الصفحه

 $\mathbb{C}(\mathbb{C})$ 

![](_page_9_Picture_7.jpeg)

إضافة كيان جديد (مكتب هندسي أوشركة هندسية)

## الخطــوة الثالثة:

![](_page_10_Picture_0.jpeg)

### الضغط على ايقونة استمرار لإضافة كيان جديد

![](_page_10_Picture_3.jpeg)

![](_page_11_Picture_0.jpeg)

![](_page_11_Picture_2.jpeg)

### ، الهندسية

تتعراض تفاصيل المكاتب ت التأبعه لك ..

مافة كيان جديد

ل الخروج حفوظة 2020 @ كالهيئة السعودية

<span id="page-11-0"></span>**AST** المجالات الرئيسية دالة الرذمية رقم الرخصة اسم الكيان الدخول كممثل عن الكيان 1234567890 شركة الأبجدية الهندسية للاستشارات الهندسية هندسة مدنية,هندسة معمارية رخصة سارية المجالات الرئيسية حالة الرخصة رقم الرخصة اسم الكيان الدخول كممثل عن الكيان هندسة مدنية,هندسة معمارية رخصة سارية 0123456789 مكتب المهندس المتميز للاستشارات الهندسية

![](_page_11_Picture_8.jpeg)

• يمكنـــك الدخـــول كممثل للكيان الهندســـي عن طريق الضغط على أيقونة الدخول كممثل للكيان يسار الصفحة.

![](_page_11_Picture_13.jpeg)

الدخول كممثل للكيان الهندسي.

# الخطوة الرابعة:

![](_page_12_Picture_0.jpeg)

- ســـوف تظهر لك قائمة علـــى يمين الصفحة تمكنك من استعراض مايلي:
- طلباتي (قائمة الطلبات من المســـتخدمين) والتي يمكنك اســـتعراضها بالضغط على قائمة طلباتي.

![](_page_12_Picture_4.jpeg)

![](_page_13_Picture_0.jpeg)

• تستعرض لك أيقونة مهامي وهي الطلبات التي قمت بقبولها (وهي إما أن تكون مهام تحت التنفيذ أو مهام مكتملة).

![](_page_13_Picture_3.jpeg)

![](_page_14_Picture_13.jpeg)

• تستعرض لك أيقونة الملف الشخصي.

![](_page_14_Picture_3.jpeg)

<span id="page-15-0"></span>![](_page_15_Picture_0.jpeg)

.حتى يمكنك استقبال الطلبات من المستخدمين يجـب عليك النقر علـى أيقونة الملـف الشخصـي وإدخال ما يلي:

- شعار الشـــركة الهندســـية أو المكتب الهندسي.
- وصـــف تعريفـــي للمكتـــب الهندســـي أو الشـــركة الهندســـية فـــي الحقـــل المطلوب أســـفل الشـــعار (ملاحظـــة: ســـوف يظهـــر هـــذا الوصـــف لـــدى المستخدمين).
- يمكنــك تعديــل المجــالات الهندسـية بالضغـط<br>على أيقونة تعديل المجالات.
- يمكنك تعديل الموقع الجغرافي لمكتبك الهندسي أو شـــركتك الهندســـية عن طريق الضغط على أيقونة تعديل الموقع.

![](_page_15_Picture_9.jpeg)

# الخطوة الخامسة:

استعراض الملف الشخصي

![](_page_16_Picture_22.jpeg)

# تفعيـــل اســـتقبال طلبـــات الاستشارات الهندسية.

بعـــد تعبئـــة البيانـــات يمكنـــك تفعيـــل استقبال الاستشارات الهندسية.

![](_page_16_Picture_4.jpeg)

![](_page_17_Picture_0.jpeg)

info@tiqan.sa

![](_page_17_Picture_3.jpeg)